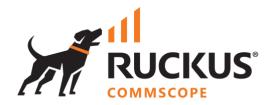

# **Deployment Guide**

**RUCKUS WAN Gateway – Portals** 

July 2023

Rev. 0

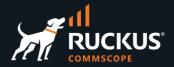

## **Table of Contents**

| Changes                                   | 4  |
|-------------------------------------------|----|
| INTENDED AUDIENCE                         | 4  |
| BENEFITS AND CONCEPTS                     | 5  |
| Portals, Plans and Billing Concepts       | 5  |
| Detailed Traffic Flow                     | 6  |
| The Operator View – Policies with Portals | 7  |
| The Operator View – Login Sessions        | 7  |
| MICROSEGMENTATION SETUP                   | 8  |
| Using the Config Template                 | 8  |
| Step 1 - Create the VLAN Pool             | 11 |
| Step 2 – Create the Network Address       | 12 |
| Step 3 – Enable NAT for the New Subnet    | 13 |
| Step 4 – Create the Switch Port Profile   | 14 |
| Step 5 – Create the Policy                | 15 |
| Step 6 – Create the RADIUS Realm          | 16 |
| Step 7 – Create the WLAN                  | 18 |
| Test the Configuration                    | 19 |
| PORTALS SETUP                             | 20 |
| How It Works                              | 20 |
| Step 1 – Create a Bandwidth Queue         | 21 |
| Step 2 – Create Shared Credential Group   | 22 |
| Step 3 – Create Survey Question           | 23 |
| Step 4 – Create the Free Policy           | 23 |
| Step 5 – Create the Splash Portal         | 24 |
| Step 6 – Create Landing Portal            | 25 |
| Portal Navigation                         | 26 |
| Viewing Login Sessions                    | 27 |
| View Session Details                      | 27 |
| Splash Portal Variations                  | 28 |
| PORTAL MODIFICATIONS                      | 30 |
| Partial Override                          | 31 |
| Image Override                            | 34 |
| Variable Customization                    | 35 |

# **RUCKUS WAN Gateway – Portals**

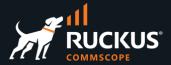

| TROUBLESHOOTING                                      | . 37 |
|------------------------------------------------------|------|
| The Captive Portal Never Shows                       | 37   |
| No Internet Access                                   | 38   |
| The Portal is not Configured for your IP on this RWG | 39   |
| Common Config Template Error                         | 40   |
| RadiusServer Config Template Error                   | 41   |
| SwitchPortProfile Template Frror                     | 42   |

## **RUCKUS WAN Gateway – Portals**

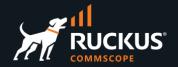

#### **Changes**

• No changes. This is the initial document version.

### **Intended Audience**

The audience for this document is customers and operators deploying RWG solutions using captive portals. It is expected that the reader already possesses a working knowledge on the RUCKUS WAN Gateway.

For more information on how to configure RUCKUS products, please refer to the appropriate RUCKUS user guide available on the RUCKUS support site at <a href="https://support.ruckuswireless.com/">https://support.ruckuswireless.com/</a>

The RWG documentation is embedded into the product.

You can access the embedded documentation at <a href="https://{your RWG\_IP\_address}/admin/manual/help\_online">https://{your RWG\_IP\_address}/admin/manual/help\_online</a>

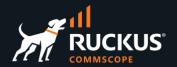

## **Benefits and Concepts**

By using portals and plans, RWG can incorporate lots of features to the user experience:

- · Control of upload and download speeds.
- · Traffic quota
- · Expiration time
- Interstitial redirection
- · Location-based services
- Message campaigns

For the network operators, billing is a key component for the business models offered by RWG. RWG enables the operators to generate profit through business models that leverage automation, microtransactions and subscriptions.

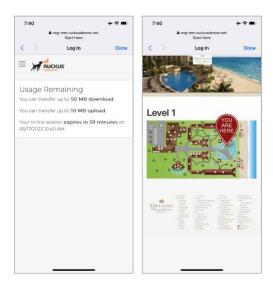

FIGURE 1 - PORTAL EXAMPLES

## Portals, Plans and Billing Concepts

Microsegmentation and DPSK are two of the main technologies used by RWG.

Along with that, portals, plans, and billing are used to identify and control the user experience, defining the traffic quotas, service duration and billing for different verticals and use cases.

Everything starts with a **Captive Portal** (also named **Splash Portals** in RWG). The captive portal is shown to the users right after they connect to the SSID.

By default, the captive portal does not allow access to any network resource, or to the Internet. Instead, the user needs to be authenticated first by entering his email, credentials, or other personal data.

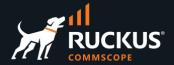

He may also be presented options to select plans with different speeds, traffic quotas, or expiration times. Some of those plans might be free, and others might be charged. The user may need provide to provide a credit card number or other method for payment.

After authentication, the client is directed to a Landing Portal.

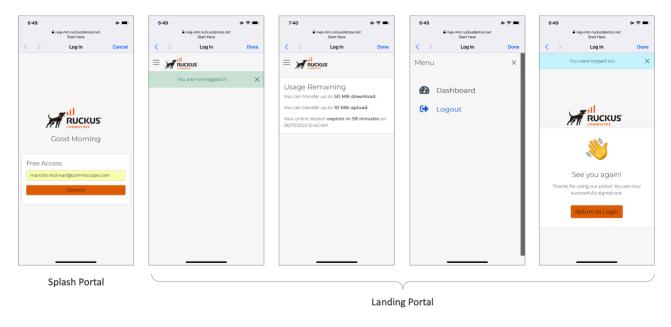

FIGURE 2 – USER EXPERIENCE USING FREE SERVICES

#### **Detailed Traffic Flow**

RWG is inline with the traffic. When a HTTP request comes for a policy that includes a splash portal, RWG forces a browser redirection to the captive portal. After the user logs in, it gets to the landing page.

To implement free services, the operator needs to create a shared credential for user login. This document will show the details later.

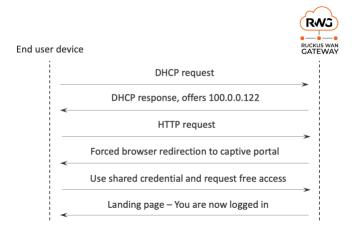

FIGURE 3 - TRAFFIC FLOW USING PORTALS

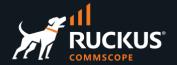

#### The Operator View – Policies with Portals

Use the **Search** button at the top right corner to get the session details. Device **100.0.0.122** started at the **Pre-Auth/Guests** IP group and got redirected to the **Default Splash** portal. After login, the device moved to the **Free** shared credential group and got redirected to the **Default Landing** portal.

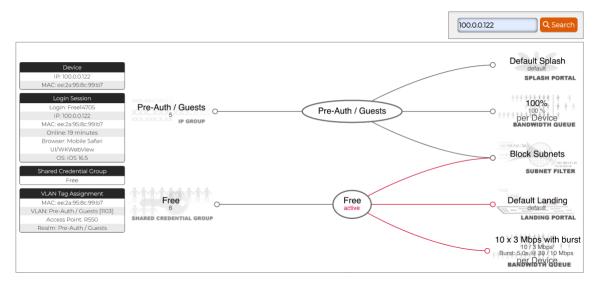

FIGURE 4 - POLICIES WITH PORTALS

### The Operator View - Login Sessions

A **Login Session** is created when the client is authenticated via the captive portal. The operator can see the current sessions at **Instruments/Device Sessions**. Click on **Graph** to plot the upload and download traffic. Click on **Delete** to terminate the device sessions.

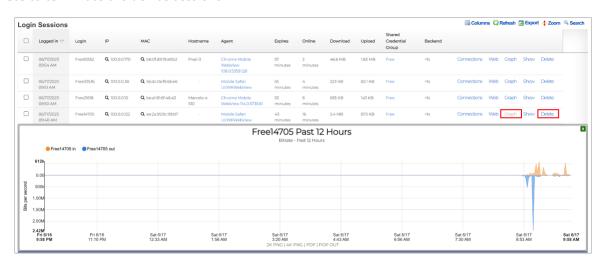

FIGURE 5 – LOGIN SESSIONS

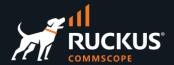

## **Microsegmentation Setup**

We will use a network topology that is like what we employed in **DPSK Using a VLAN Pool**, included in the document **RWG DPSK Step-by-Step Configuration**. Instead of using a WLAN with eDPSK, we will configure a MAC Bypass WLAN, and the users will login with a shared credential.

This topology requires only one RADIUS realm, one policy, one IP group, one VLAN pool and one network address. To save VLAN IDs, the ratio between IP subnets and VLANs will be 8:1.

This section assumes you have a SmartZone controller and an ICX switch already onboarded and in sync with RWG. You can load a config template to setup this topology with just a few clicks, or you can follow the step-by-step configuration in the next sections.

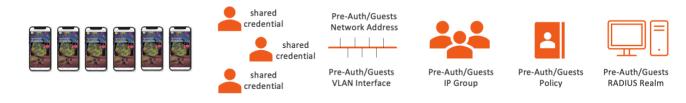

FIGURE 6 - MICROSEGMENTATION USING VLAN POOL

### **Using the Config Template**

Download the config template from the following URL:

https://github.com/commscope-ruckus/RUCKUS-RWG-Templates/blob/main/microsegmentation.yml

Edit the template to match the following parameters in your environment:

- interface: change to match the LAN interface on your RWG.
- cidr: make sure the subnet does not conflict with your network.
- **switch\_ports**: follow the instructions at the **Troubleshooting** section.
- infrastructure\_device: change to match your SmartZone name.
- access\_point\_zone: change to match your zone.

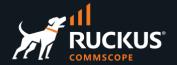

Navigate to System/Backup and click Create New in the section Config Templates. Enter the following information:

- Name: Enter a name for the template.
- **File Upload**: Select the file with the edited config template.
- Scroll down and click Create to finish.

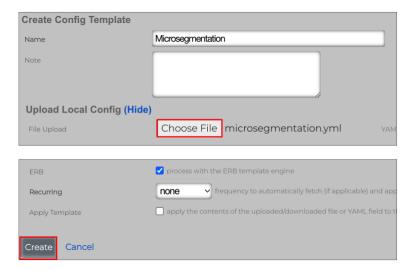

FIGURE 7 - CREATE CONFIG TEMPLATE

Click **Test** to verify the template syntax and conflicts. That will not apply the template to RWG.

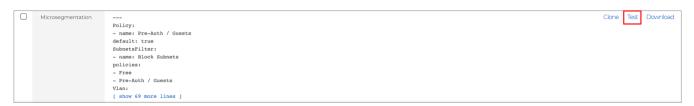

FIGURE 8 - TEST THE CONFIG TEMPLATE

If all is good, the test will succeed. Otherwise, edit the template and fix the error.

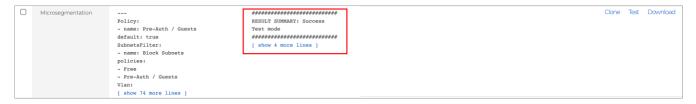

FIGURE 9 – SUCCESS – TEST MODE

9

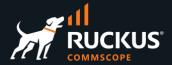

Click **Apply**, then click **OK** in the confirmation window that follows.

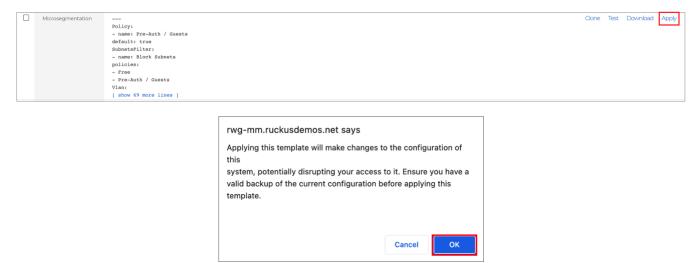

FIGURE 10 — APPLY THE TEMPLATE

If all goes well, you will receive a success message.

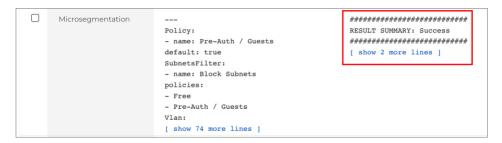

FIGURE 11 - SUCCESS

Skip steps 1 to 7 that come next, then test the configuration.

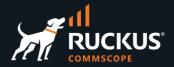

#### Step 1 - Create the VLAN Pool

**Note**: Only follow these steps if you did not use the config template.

Navigate to Network/LAN and click Create New in the VLAN Interfaces section. Enter the following information:

- Name: Enter a name for the VLAN. Here we used Pre-Auth/Guests.
- Physical Interface: Select the RWG's physical interface that is connected to the LAN side.
- VLAN IDs: Enter 110.
- Autoincrement: Select per-subnet | auto-increment L2 w/L3 | n tags = (subnets/ratio). Using this option RWG will create a VLAN range starting at the VLAN ID defined above.
- Ratio: Enter 8.

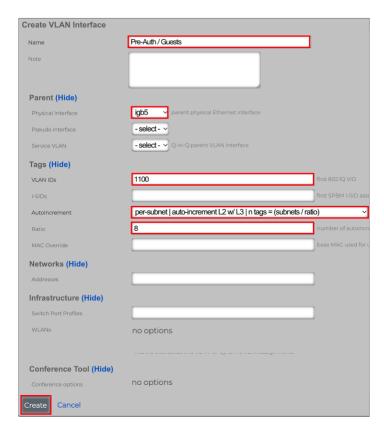

FIGURE 12 - CREATE VLAN INTERFACE

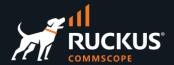

#### **Step 2 – Create the Network Address**

Navigate to **Network/LAN** and click **Create New** in the **Network Addresses** section. Enter the following information:

- Name: Enter the name for the subnet. Here we used subnet Pre-Auth/Guests.
- Ethernet: Do not select any physical interface. Select the option select -.
- VLAN: Select Pre-Auth/Guests.
- IP: Enter 100.0.0.1/30.
- Autoincrement: Enter 64. RWG will create 64 subnets starting at the address defined above.
- Span: Enter 1.
- Create DHCP Pool: Make sure to mark the checkbox.
- IP Group: Select Create New -

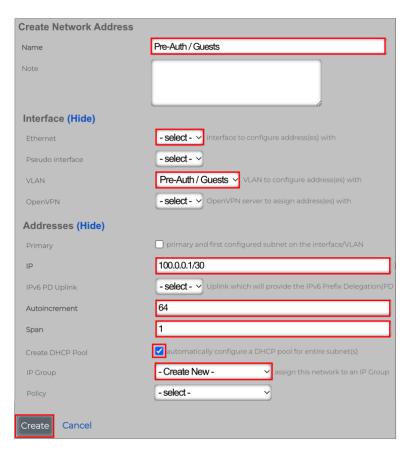

FIGURE 13 – CREATE NETWORK ADDRESS

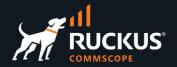

### Step 3 - Enable NAT for the New Subnet

Navigate to **Network/NAT** and click **Edit** on the entry for **Pre-Auth/Guests.** Enter the following information:

- Name: Change the name to NAT on "Pre-Auth/Guests".
- Uplinks: Mark the Uplink checkbox.
- Addresses: Make sure subnet Pre-Auth/Guests is selected.

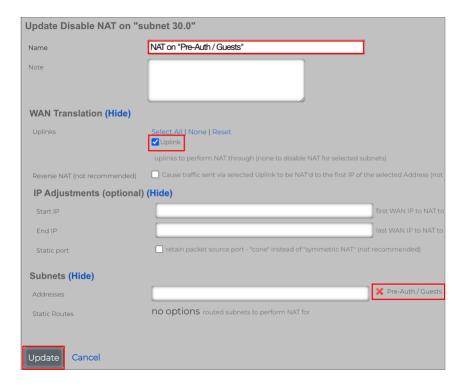

FIGURE 14 – UPDATE THE NAT ENTRY

Click **Update** to finish.

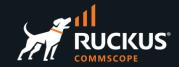

#### Step 4 – Create the Switch Port Profile

Navigate to Network/Wired and click Create New in the section Switch Port Profiles. Enter the following information:

- Name: Enter VLAN Pool.
- Ports: Select the ports that are connected to RWG and to the access point. It's 1/1/3 and 1/1/11 in this lab.
- Tagged VLANs: Select Pre-Auth/Guests.

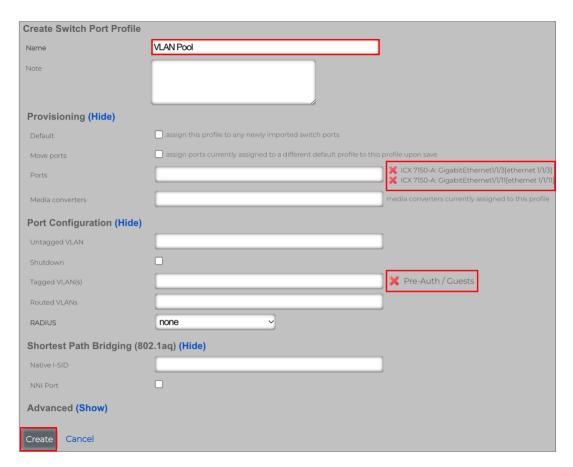

FIGURE 15 - CREATE SWITCH PORT PROFILE

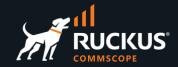

#### Step 5 - Create the Policy

The policy will tie the IP group with a bandwidth queue and a subnet filter. Later it will also be tied to splash portal. Click **Policies** at the top menu, scroll down and click **Create New** in the **Policies** section. Enter the following information:

- Name: Enter Pre-Auth/Guests.
- Default: Mark the checkbox.
- Subnets Filter: Select Block Subnets.
- IP Groups: Select Pre-Auth/Guests.

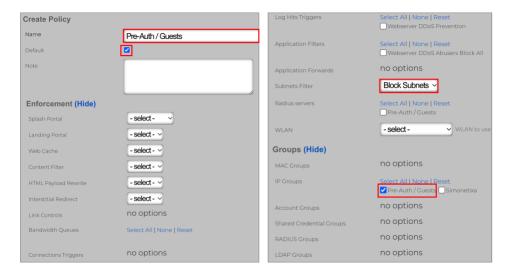

FIGURE 16 - CREATE POLICY

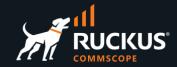

#### Step 6 – Create the RADIUS Realm

Navigate to **Services/RADIUS** and click **Create New** under **RADIUS Server Realms**. Enter the following information:

- Name: Enter Pre-Auth/Guests.
- Rank: Select 0.
- Real admission logic: Select Policy OR Attribute Pattern logic must succeed.
- Priority: Select 0.
- · Logic: Select OR.
- Attribute: Select Called-Station-Id (BSSID/SSID).
- Pattern: Enter Start Here. That will be the SSID for the WLAN we will create soon.

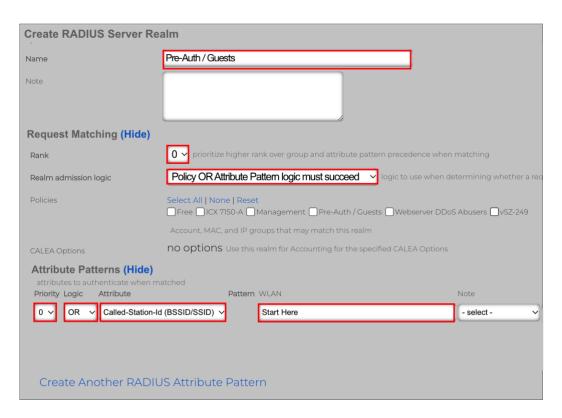

FIGURE 17 - CREATE RADIUS SERVER REALM

Scroll down to continue.

## **RUCKUS WAN Gateway – Portals**

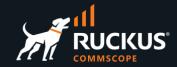

#### Enter the following information:

- Sharing: Select per-Device.
- VLANs: Check Pre-Auth/Guests.
- Reuse: Check reuse VLAN tag assignments when necessary.
- VLANs/Called-Station: Check unlimited.
- Infrastructure Devices: Check the name of your SmartZone controller. This whitelists the controller to send requests to the realm).
- Inserted Attributes: Check the following attributes:
  - o Tunnel-Type:VLAN.
  - o Tunnel-Medium-Type-IEEE-802.
  - Tunnel-Private-Group-Id:%vlan\_tag\_assignment.tag%.

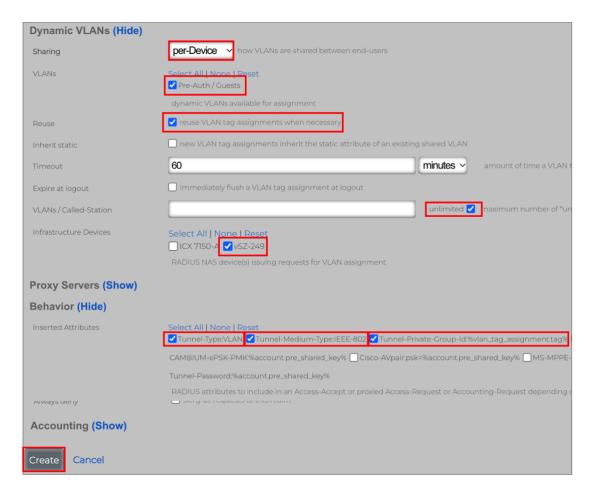

FIGURE 18 - CREATE RADIUS SERVER REALM

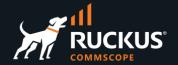

#### Step 7 - Create the WLAN

Navigate to **Network/Wireless**, then click **Create New** in the WLANs section. Enter the following information:

- Name: Enter Start Here.
- Access point zone: Select the zone where the WLAN will be created.
- Controller: Select the SmartZone controller where the WLAN will be created.
- AP Profiles: Select the AP profile for the zone.
- SSID: Enter Start Here.
- Encryption: Select none.
- Authentication: Select MAC Authentication Bypass.
- VLANs: Check Pre-Auth/Guests.

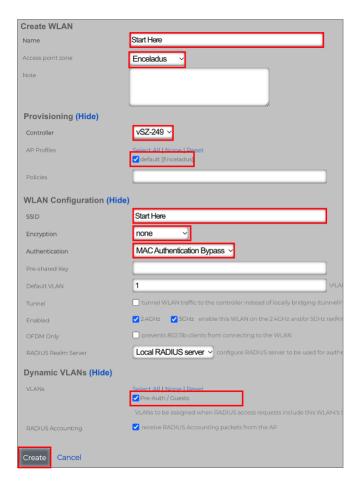

FIGURE 19 - CREATE WLAN

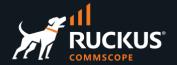

### **Test the Configuration**

Test the configuration before continuing.

You should be able to connect to the **Start Here** SSID without a password, get a VLAN from the pool and an IP address from the 100.0.0.x / 30 subnet. At this moment, we don't have any portals configured.

We used a MacBook to connect. As expected, it got associated to VLAN 1102 and received an IP address in the subnet 100.0.0.76/30.

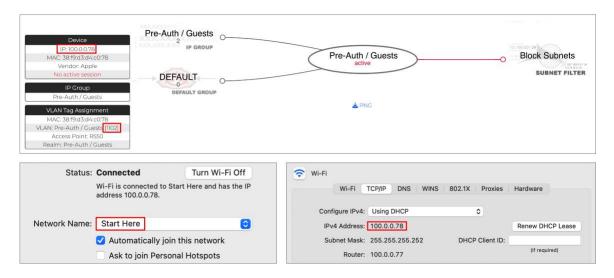

FIGURE 20 - TESTING THE CONFIGURATION

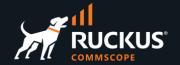

## **Portals Setup**

In this section we will create a splash portal which will be used as an enforcement rule to the **Pre-Auth/Guests** policy. A splash portal is a captive portal, and it prevents the user to access the network until he logs in.

For this exercise, we will use a **Shared Credential Group** for the user login in the splash portal. A shared credential group can be used to define the traffic quotas and time expiration for the session. Our shared credential will be tied to a new policy.

The new policy will have the following enforcement rules:

- A bandwidth queue with less speed.
- · A landing portal.
- The Block Subnets filter.

#### **How It Works**

The client device is assigned a VLAN from the VLAN pool and an IP address from the Pre-Auth/Guests DHCP scope. Because of that, the device is identified by RWG as a member of the **Pre-Auth/Guests IP group**.

That group uses the Pre-Auth/Guests Policy, which has a splash portal as an enforcement rule.

The splash portal is configured to use the shared credential. When the user enters the required data and logs in the splash portal, his identity changes. He is now a member of the **Shared Credential Group**.

The shared credential group uses the **Free Policy**, which has a landing portal as an enforcement rule.

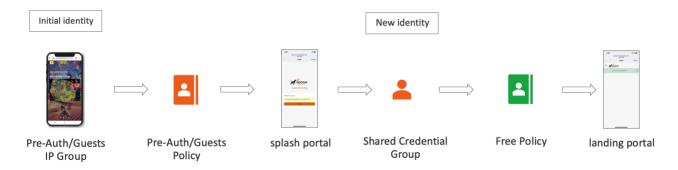

FIGURE 21 - FLOW TOWARDS THE LANDING PORTAL

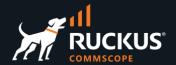

#### Step 1 - Create a Bandwidth Queue

We want the **Free Policy** to use less speed. For that, we need to create a new bandwidth queue. Navigate to **Policies/Traffic Shaping**, scroll down, and click **Create New** in the **Bandwidth Queues** section:

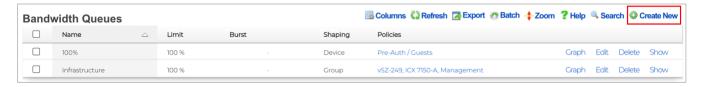

FIGURE 22 - BANDWIDTH QUEUES

Enter the following information:

Name: Enter 10 x 3 Mbps with burst

• **Download rate limit**: Enter 10.

• Upload rate limit: Enter 3.

• Download rate burst: Enter 30.

• Upload rate burst: Enter 10.

• Burst time (ms): Enter 5000.

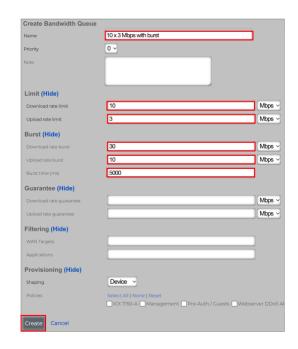

FIGURE 23 - CREATE BANDWIDTH QUEUE

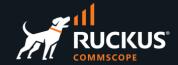

#### Step 2 - Create Shared Credential Group

Navigate to **Identities/Shared Credentials** and click **Create New** in the section **Shared Credentials Group**. Enter the following information:

- Name: Enter Free.
- Priority: Select 6 (it needs to be higher than the priority for the Pre/Auth/Guests IP Group).
- Credential: Enter free. This is a special credential to allow the user to login without an access code.
- Time: 60.
- Download quota: 50.
- Upload quota: 10.

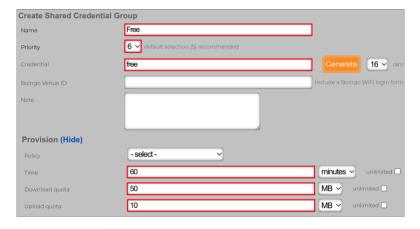

FIGURE 24 - CREATE SHARED CREDENTIAL GROUP

Scroll down to continue. Enter the following information:

- Effective: Date and time when the credential starts to be valid. Use the current date and time.
- Expires: Date and time when the credential expires. The default is one week after Effective.
- Intersession: Enter 10 minutes. This is the time to wait between new logins from the same client.
- Automatic login: Unmark the checkbox.

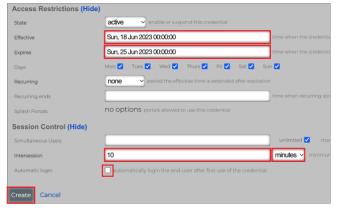

FIGURE 25 - ACCESS RESTRICTIONS

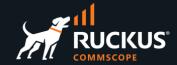

#### Step 3 - Create Survey Question

**Survey Questions** enable the operator to build a form that collects data before allowing a user to login. Navigate to **Identity/Shared Credentials**, then click **Create New** in the section **Survey Questions**. Enter the following information:

- Question: Enter Email Address.
- Type: Select Email Address.
- Required: Mark the checkbox.

Click Create to finish.

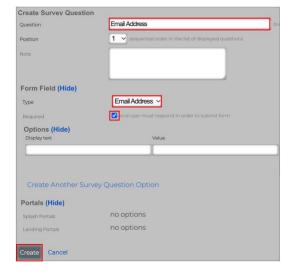

FIGURE 26 - CREATE SURVEY QUESTION

#### **Step 4 – Create the Free Policy**

Click **Policies** at the top menu, scroll down and click **Create New** in the **Policies** section. Enter the following information:

- · Name: Enter Free.
- Bandwidth Queues: Check 10 x 3 Mbps with burst.
- Subnets Filter: Select Block Subnets.
- Shared Credential Groups: Select Free.

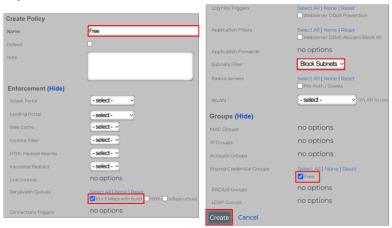

FIGURE 27 – CREATE POLICY

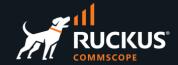

#### Step 5 – Create the Splash Portal

Navigate to **Policies/Captive Portal**, then click **Create New** in the **Splash Portals** section. Enter the following information:

- Name: Enter Default Splash.
- Background mode: Select MAC.
- Portal mode: Select MAC OR cookie.

Scroll down to continue.

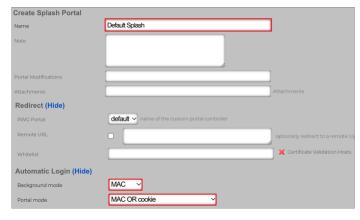

FIGURE 28 - CREATE SPLASH PORTAL

#### Enter the following information:

- Policies: Mark Pre-Auth/Guests.
- Shared Credential Groups: Mark Free.
- Survey Questions: Mark Email Address.

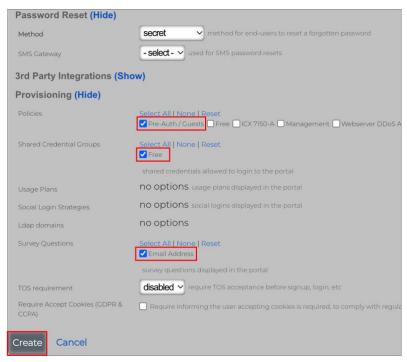

FIGURE 29 - CREATE SPLASH PORTAL

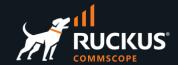

#### **Step 6 – Create Landing Portal**

Navigate to **Policies/Captive Portal**, then click **Create New** in the **Landing Portals** section. Enter the following information:

- Name: Enter Default Landing.
- Portal mode: Select MAC OR cookie.
- Background mode: Select MAC.

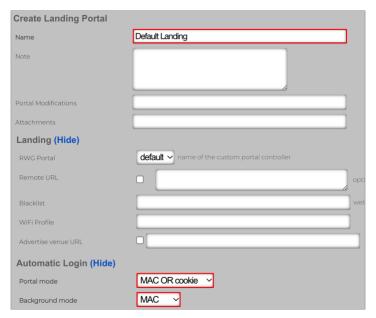

FIGURE 30 - CREATE LANDING PORTAL

Scroll down to continue. Enter the following information:

• Policies: Mark Free.

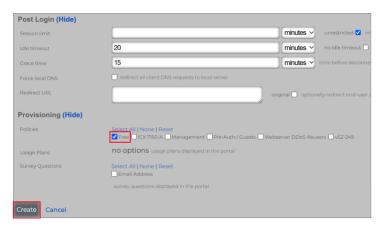

FIGURE 31 - CREATE LANDING PORTAL

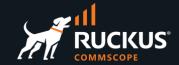

#### **Testing the Portals**

The configuration is complete. After connecting to the SSID, the client device should redirect to the captive portal automatically. Enter your email and click **Connect**. You should be redirected to the landing portal.

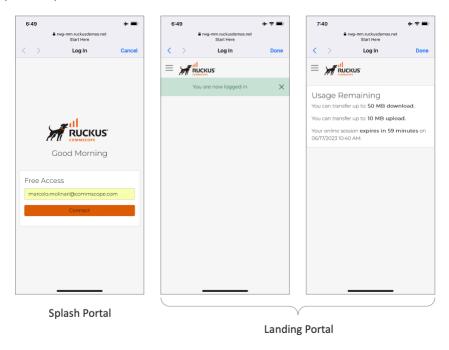

FIGURE 32 - TESTING THE PORTALS

### **Portal Navigation**

The basic portal includes a menu function. Click the menu icon 📃 to access the menu. When no plans are being used, only the options Dashboard and Logout show. Dashboard returns to the landing portal page showing **Usage Remaining**. At any moment, you can invoke the landing portal by entering **wi.fi** in your browser:

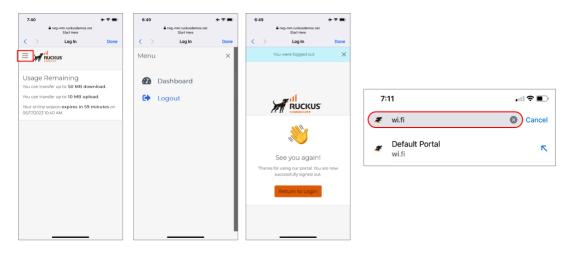

FIGURE 33 - PORTAL NAVIGATIONS AND USE OF WI.FI

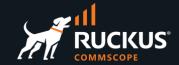

#### **Viewing Login Sessions**

The operator can see the current login sessions at **Instruments/Device Sessions**. Click the lens **Q** icon to see the policies for the device. Click on **Delete** to terminate any device sessions. Click on **Graph** to plot the upload and download traffic for the selected device.

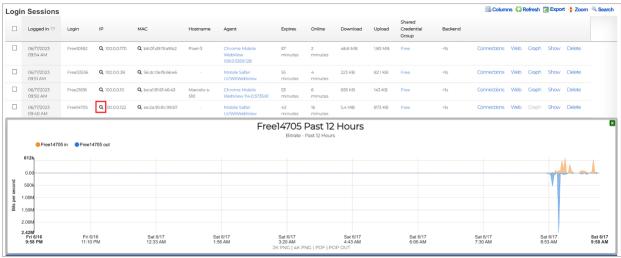

FIGURE 34 - LOGIN SESSIONS

#### **View Session Details**

By clicking the lens icon, you see the session details for the device.

Device 100.0.0.122 started at the **Pre-Auth/Guests** IP group and got to the **Default Splash** portal. After login, the device moved to the **Free** shared credential group and got to the **Default Landing** portal. The section in red indicates the profile and enforcements that are currently in use by the client device.

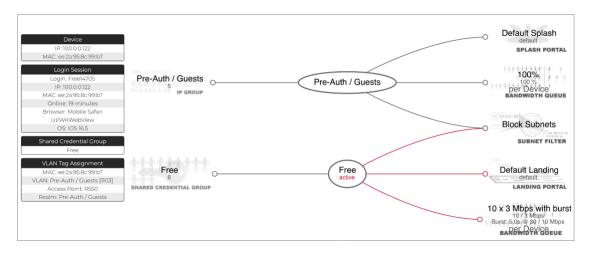

FIGURE 35 - SESSION DETAILS AND POLICY

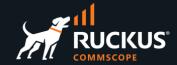

#### **Splash Portal Variations**

Here are some captive portal variations obtained by changing the splash portal settings:

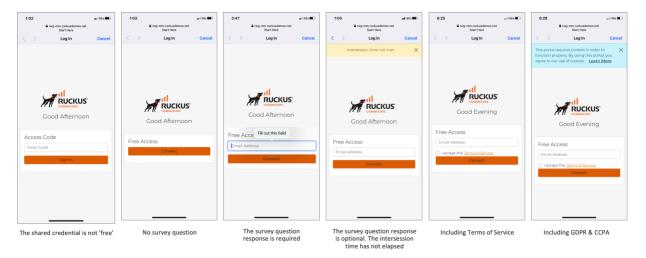

FIGURE 36 - SPLASH PORTAL VARIATIONS

#### **Using a Config Template to Create the Portals**

Download the config template at the URL below to configure the bandwidth queue, shared credential, policy, and portals with just four clicks:

https://github.com/commscope-ruckus/RUCKUS-RWG-Templates/blob/main/portals.yml

Navigate to **System/Backup** and click **Create New** in the section **Config Templates**. Enter the following information:

- Name: Enter a name for the template.
- **File Upload**: Select the file with config template.

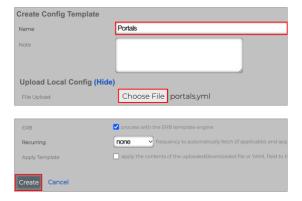

FIGURE 37 – CREATE CONFIG TEMPLATE

Scroll down and click Create to finish.

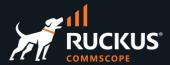

Click **Test** to verify the template syntax and conflicts. That will not apply the template to RWG.

FIGURE 38 - TEST THE TEMPLATE

If all is good, the test will succeed. Otherwise, edit the template and fix the error.

```
Portals
                                                                   Policy:
                                                                   RESULT SUMMARY: Success
                            - name: Free
                                                                   Test mode
                            BandwidthQueue:
                                                                   ###############################
                            - name: 10 x 3 Mbps with burst
                                                                   [ show 4 more lines ]
                            upload_bw: 3
                            upload_bw_unit: Mbps
                            download_bw: 10
                            download_bw_unit: Mbps
                            priority: 0
                            [ show 74 more lines ]
```

FIGURE 39 - SUCCESS - TEST MODE

Click **Apply**, then click **OK** in the confirmation window that follows.

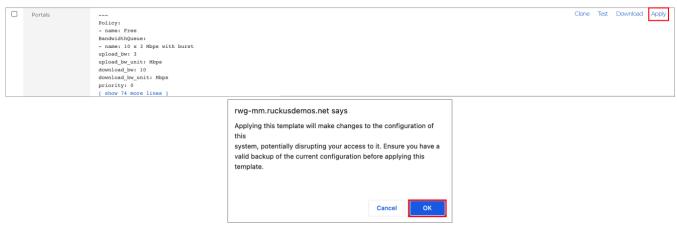

FIGURE 40 - APPLY THE TEMPLATE

If all goes well, you will receive a success message.

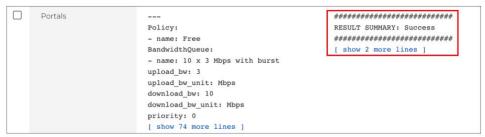

FIGURE 41 – SUCCESS

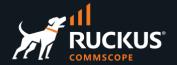

## **Portal Modifications**

The captive portal is the initial destination for web requests originating from unauthenticated devices. End users navigate and utilize the functionality in the captive portal web application to obtain access to the network. Given that, the RWG captive portal represents most of the end-user experience, and customization of the captive portal is an integral facet of the operator marketing strategy.

The default captive portal contains functions that are fully integrated into RWG's packet management capabilities. The operator may choose to deploy a fully operational network by using the default captive portal

Alternatively, the operator may choose to customize the captive portal in several ways, ranging from changing the artwork and layout to implementing entirely new functionality through the underlying the Ruby on Rails infrastructure.

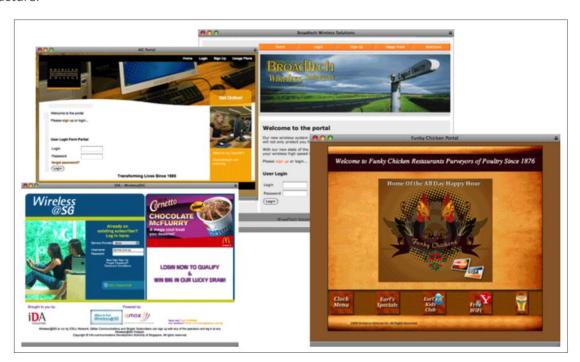

FIGURE 42 - SPLASH PORTAL CUSTOMIZATION

Modifying the artwork and layout of the default captive portal is easily accomplished. RWG uses standard CSS and HTML to control the presentation of the captive portal.

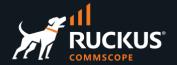

Ruby on Rails is the infrastructure used to implement the RWG captive portal. When customizing the captive portal, the operator has complete access to the underlying Ruby on Rails infrastructure.

In this section we will show simple modifications using **Partial override**, **Image override** and **Variable customization**.

For more information, please access the section **Portal Customization** at the RWG's embedded help on-line documentation.

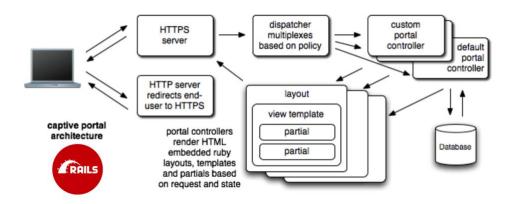

FIGURE 43 - RUBY ON RAILS PORTALS ARCHITECTURE

#### **Partial Override**

A **Partial Override** allows the operator to change only one part of a portal. There are partial overrides for every part of the portals. The diagram to the right shows some examples.

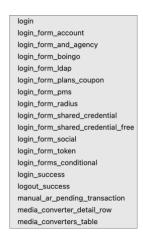

FIGURE 44 – EXAMPLES OF MODIFIABLE SECTIONS

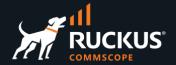

Navigate to System/Portals, scroll down to Portal Modifications, and click Create New:

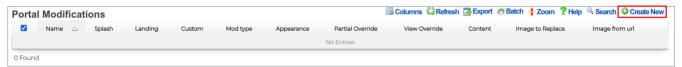

FIGURE 45 – PORTAL MODIFICATIONS

Enter the following information:

- Name: Enter a name for the modification.
- Splash: Mark the portals where the modification will be applied.
- Landing: Mark the portals where the modification will be applied.
- Mod type: Select Partial Override.
- Partial Override: Select login\_form\_shared\_credential\_free.

Scroll down and edit the template:

- Line 2: Remove the | | before the equal sign and change the text.
- Line 39: Change the button text.

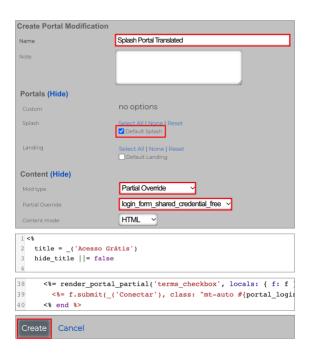

FIGURE 46 - PARTIAL OVERRIDE

Scroll down and click Create.

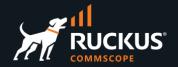

Here is the resulting splash portal:

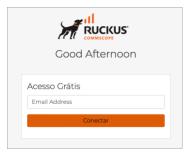

FIGURE 47 - RESULTING PORTAL

If you want to change the greeting messages too, edit lines 40 – 42 in the partial welcome\_message:

```
38
       welcome_greeting = default
       greeting_generic = welcome_greeting
39
       greeting_morning = _('Bom dia')
40
41
       greeting_afternoon = _('Boa tarde')
42
       greeting_evening = _('Boa noite')
```

FIGURE 48 – CHANGE THE GREETING MESSAGES

If you wish to translate every text in all forms, please consult the Internationalization section under Portal Customization in the online help.

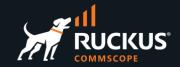

#### **Image Override**

Image overrides are used to change the background image or other image elements in the portal. A sample of the images that can be replaced is shown at the right.

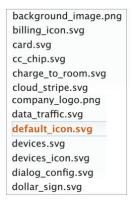

FIGURE 49 – EXAMPLES OF MODIFIABLE IMAGES

**RUCKUS WAN** 

**GATEWAY** 

Navigate to System/Portals, scroll down to Portal Modifications, and click Create New. Enter the following information:

- Name: Enter a name for the modification
- **Splash**: Mark the portals where the modification will be applied.
- Landing: Mark the portals where the modification will be applied.
- Mod type: Select Image Override.
- Image: Select the file with the new image.
- Image to Replace: Select the image to replace. Here, we will change the logo that shows in the splash page.

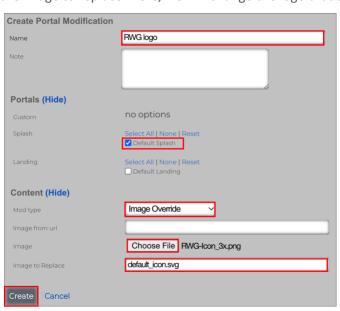

FIGURE 50 - IMAGE OVERRIDE

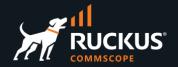

Here is the resulting portal:

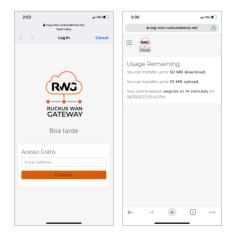

FIGURE 51 - PORTAL WITH NEW LOGO

If you want to add a background image, select background\_image at Image to Replace.

#### **Variable Customization**

Variable Customization allows the operator to change the color of any portal element or region. Enter the following information:

- Name: Enter a name for the modification.
- Splash & Landing: Mark the portals where the modification will be applied.
- Mod type: Select Variable Customization.
- Appearance: Select Light Mode.

In our example we changed the highlighted colors.

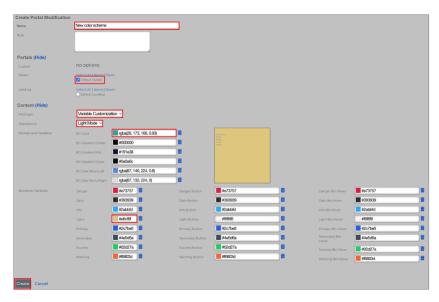

FIGURE 52 - VARIABLE CUSTOMIZATION

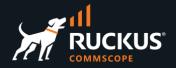

Here is the resulting splash portal:

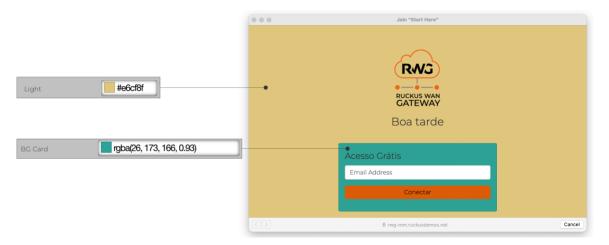

FIGURE 53 – SPLASH PORTAL WITH NEW COLORS

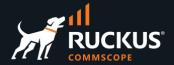

## **Troubleshooting**

### **The Captive Portal Never Shows**

If the client device associated to the WLAN, gets the correct VLAN and IP address, but it is never redirected to the captive portal, check the following:

- Is the RWG FQDN advertised in a public DNS? If not, navigate to Services/DNS and click Create New under DNS Records to add a DNS record for your RWG. You can use the WAN or LAN IP address for your RWG.
- Check if the splash portal is associated to the Pre-Auth/Guests policy.

You can use the command **tfpro | grep Redirecting** to see the redirections at the RWG console.

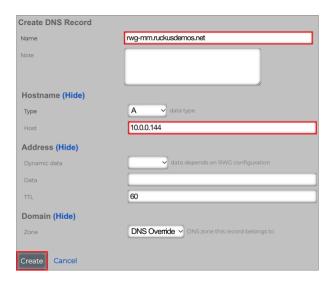

FIGURE 54 – CREATE A DNS RECORD

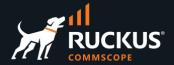

#### **No Internet Access**

The device leaves the splash portal, but there is no internet access. Check the policies for the device:

- The top diagram shows a device without internet access. Notice that the priorities for the shared credential group and the IP group are the same (5). The device is stuck at the splash portal without network access.
- The bottom diagram shows a device with internet access. Notice that the priorities for the shared credential group is higher (6). The device has fully moved to the landing portal.

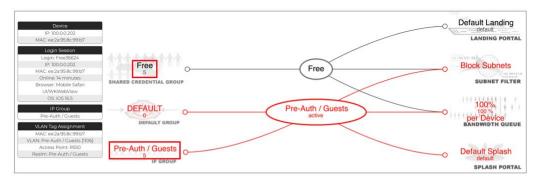

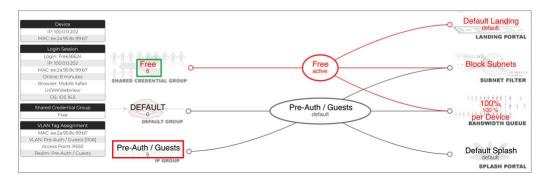

FIGURE 55 - NO INTERNET ACCESS (TOP) AND GOOD INTERNET ACCESS (BOTTOM)

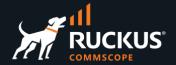

### The Portal is not Configured for your IP on this RWG

The policy Pre-Auth / Guests is not using the IP group Pre-Auth / Guests.

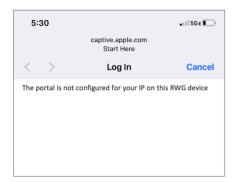

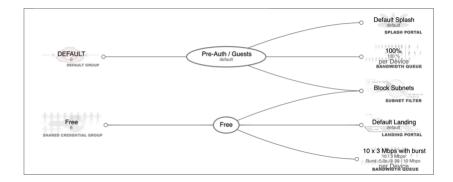

FIGURE 56 - MISSING IP GROUP

Add the IP group Pre-Auth / Guests to the policy.

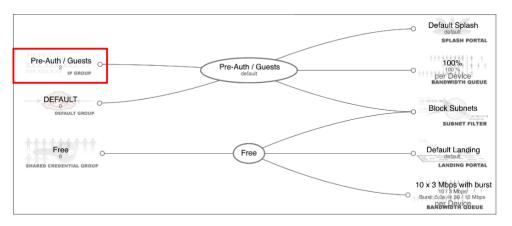

FIGURE 57 - IP GROUP IS ADDED

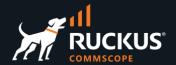

#### **Common Config Template Error**

A common error in a config template is to reference an object that is not created yet. The config template lines are executed in sequence, from top to bottom.

This template will fail, because subnet 30.0 is being referenced by the VLAN section, but it was not created yet:

```
2 Vlan:
3 - name: VLAN Pool
4 interface: igb5
5 tag: 300
6 autoincrement_ratio: 1
   autoincrement_mode: address
  addresses:
9 - subnet 30.0
10 Address:
11 - name: subnet 30.0
12 vlan: VLAN Pool
13 span: 1
14 autoincrement: 64
15 primary: true
16 cidr: 30.0.0.1/30
17 nats:
  - NAT on "subnet 30.0"
```

FIGURE 58 - THIS TEMPLATE FAILS

This template will work:

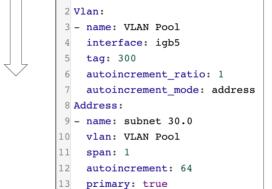

14 cidr: 30.0.0.1/30

16 - NAT on "subnet 30.0"

nats:

FIGURE 59 – THIS TEMPLATE WORKS

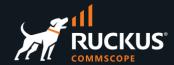

#### **RadiusServer Config Template Error**

The template for the **Radius Server Realms** scaffold is exported using a child ID for the attribute patterns. It will fail if you try to apply this template back to RWG:

```
RadiusServer:
3
    - name: Pre-Auth / Guests
4
      reuse_vlans: true
5
      vta_timeout_minutes: 60
      vlan_sharing: device
6
      unlimited_vlans_per_csid_mac: true
8
      rank: 4
9
      realm_admission_logic: or
10
      radius_server_attributes:
11
      Tunnel-Type
12
      Tunnel-Medium-Type
      - Tunnel-Private-Group-Id
13
14
      vlans:
15
      - Pre-Auth / Guests
     radius_attribute_patterns:
16
```

FIGURE 60 - THIS TEMPLATE FAILS

Change the attribute patterns section like in this example:

```
RadiusServer:
3
    - name: Pre-Auth / Guests
4
      reuse_vlans: true
      vta_timeout_minutes: 60
6
      vlan_sharing: device
      unlimited_vlans_per_csid_mac: true
 8
      rank: 4
      realm_admission_logic: or
      radius_server_attributes:
10
      - Tunnel-Type
- Tunnel-Medium-Type
11
12
13
      - Tunnel-Private-Group-Id
14
      vlans:
15
       - Pre-Auth / Guests
16
      radius_attribute_patterns:
17
18
         radius_attribute: Called-Station-Id
19
         pattern: Start Here
         priority: 0
logic: OR
20
21
```

FIGURE 61 – THIS TEMPLATE WORKS

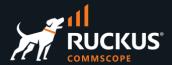

#### SwitchPortProfile Template Error

The template for the **Switch Port Profiles** scaffold is exported without the switch name. It will fail if you try to apply this template back to RWG when there are multiple ICX switches configured:

```
1
2
   SwitchPortProfile:
3
   - name: VLAN Pool
4
     radius_authentication: none
5
     switch_ports:
6
     GigabitEthernet1/1/11
7
     GigabitEthernet1/1/3
8
     vlans:
9
     - Pre-Auth / Guests
```

FIGURE 62 - THIS TEMPLATE FAILS

Change the template like in example below, where 156 is your switch ID:

```
2
    SwitchPortProfile:
    - name: VLAN Pool
 3
      radius_authentication: none
 5
      switch_ports:
 6
        _lookup:
7
         - name: GigabitEthernet1/1/3
          infrastructure_device_id: 156
 8
 9
      - _lookup:
         - name: GigabitEthernet1/1/11
10
11
          infrastructure_device_id: | 156
12
13
      - Pre-Auth / Guests
```

FIGURE 63 - THIS TEMPLATE FAILS

To get your switch ID, hover your mouse over the sync message at the switch entry in the **Switches** scaffold. Get the ID from the URL at the bottom of the page:

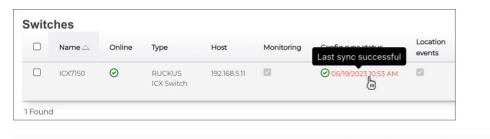

```
https://rwg-mm.ruckusdemos.net/admin/scaffolds/switch_devices/bootstrap_wired/156?eid=2fddc7c959e21c1175a0112e5352cf6d
```

FIGURE 64 - OBTAINING THE SWITCH ID

# RUCKUS solutions are part of CommScope's comprehensive portfolio for Enterprise environments (indoor and outdoor).

We encourage you to visit commscope.com to learn more about:

- RUCKUS Wi-Fi Access Points
- RUCKUS ICX switches
- SYSTIMAX and NETCONNECT: Structured cabling solutions (copper and fiber)
- imVision: Automated Infrastructure Management
- Era and OneCell in-building cellular solutions
- Our extensive experience about supporting PoE and IoT

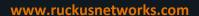

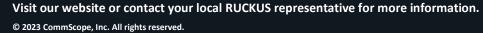

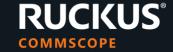